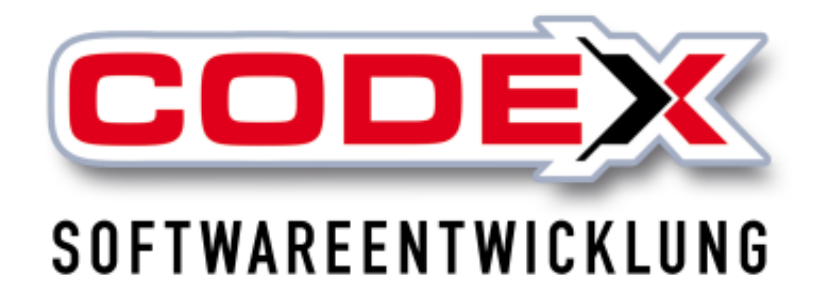

# **Kurzeinweisung**

# **Wartung im WinDach**

© **Codex GmbH Stand 07/2023**

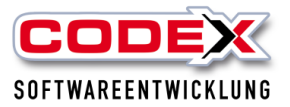

## **Inhaltsverzeichnis**

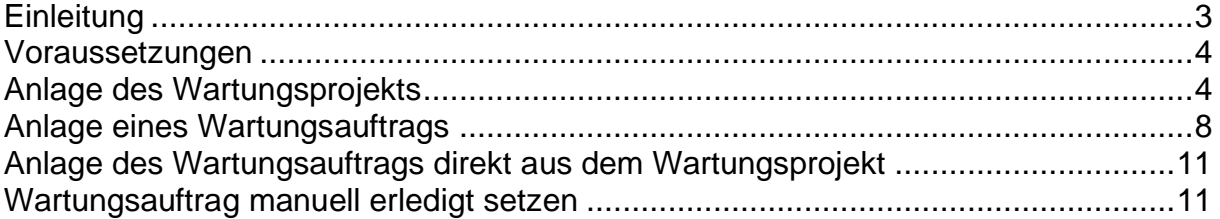

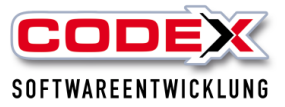

# <span id="page-2-0"></span>**Einleitung**

Die in dieser Kurzeinweisung enthaltenen Angaben und Daten können ohne vorherige Ankündigung geändert werden. Die in den Beispielen verwendeten Namen und Daten sind frei erfunden, soweit nichts anderes angegeben ist. Ohne ausdrückliche schriftliche Erlaubnis der Codex GmbH darf kein Teil dieser Unterlagen für irgendwelche Zwecke vervielfältigt oder übertragen werden, unabhängig davon, auf welche Art und Weise oder mit welchen Mitteln, elektronisch oder mechanisch, dies geschieht.

#### **Einschränkung der Gewährleistung**

Für die Richtigkeit des Inhalts dieses Handbuchs wird keine Garantie übernommen. Für Hinweise auf Fehler sind wir jederzeit dankbar.

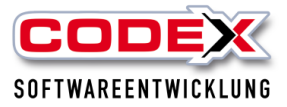

## <span id="page-3-0"></span>**Voraussetzungen**

Sie müssen das Jahresupdate 2015 oder später installiert haben.

## <span id="page-3-1"></span>**Anlage des Wartungsprojekts**

Um eine Wartung abwickeln zu können, legen Sie ein Wartungsprojekt im WinDach an. Dazu legen Sie als erstes ein Projekt für den Kunden an (siehe nachfolgende Abbildung):

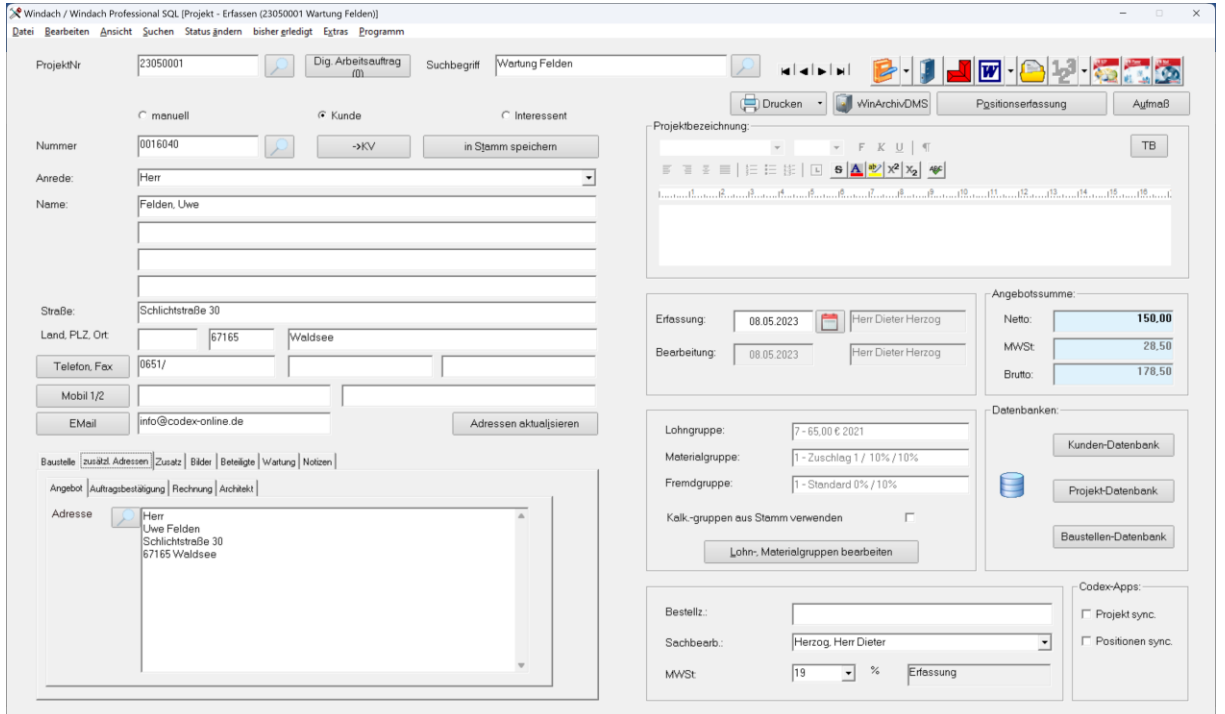

## **Tipp:**

Dieses Projekt legen Sie direkt vor Abschluss des Wartungsvertrages mit Ihrem Kunden an. Sofern Sie das Zusatzmodul Word Macro installiert haben, können Sie nun direkt den Wartungsvertrag mit entsprechenden Feldern des Projektes direkt ausfüllen lassen und dann diesen ausdrucken (siehe nachfolgende Abbildung).

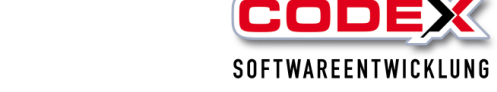

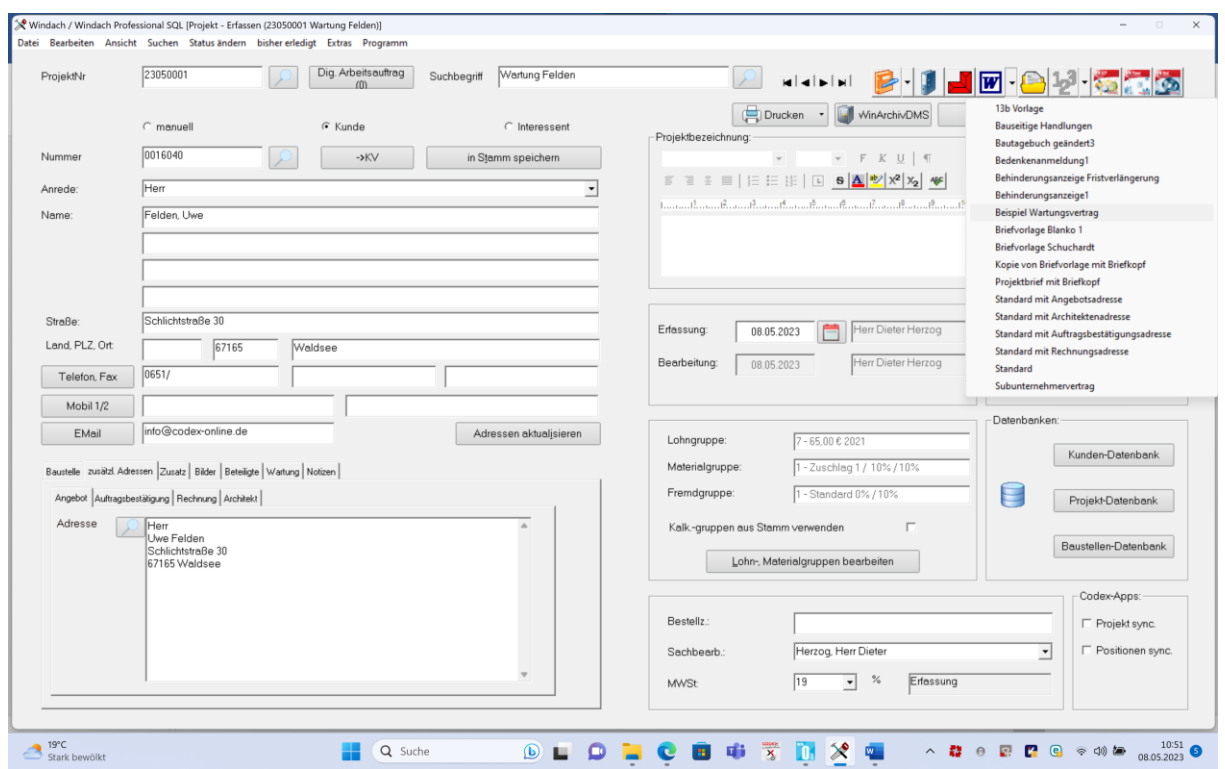

#### Dann öffnet sich der Wartungsvertrag:

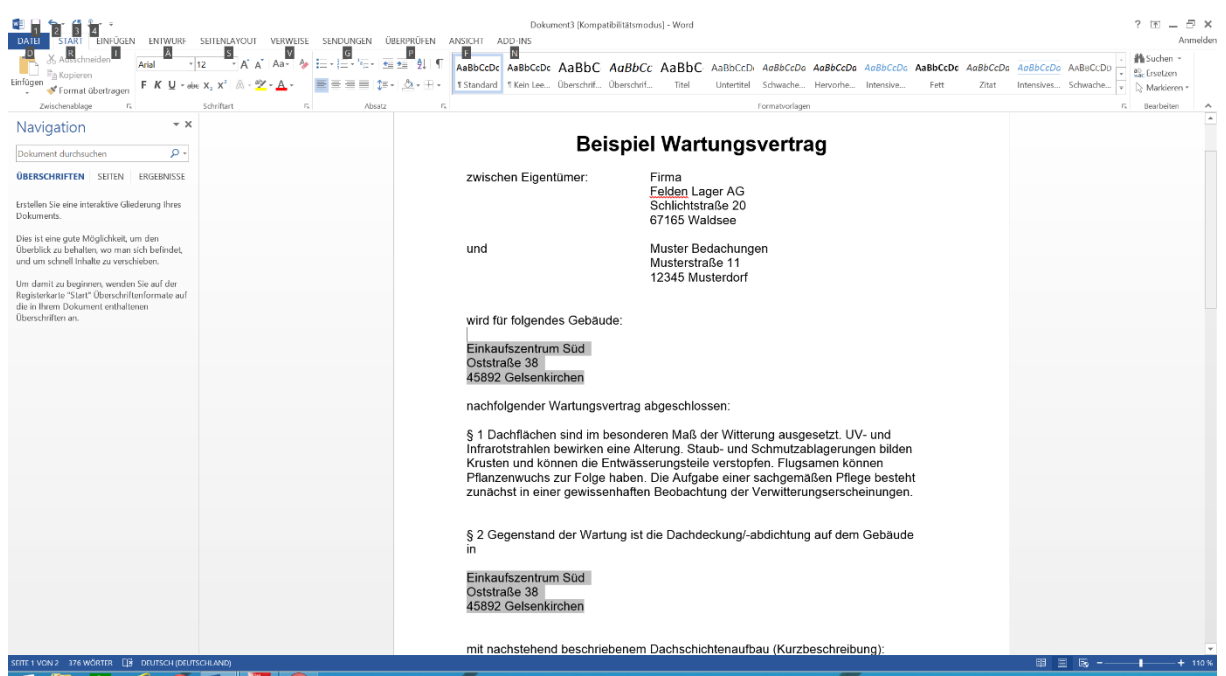

Über das Word Macro kann dieser Wartungsvertrag im WinArchiv automatisch hinterlegt werden.

Sollten Sie das Word Macro nicht installiert haben, setzen Sie sich bitte mit uns in Verbindung.

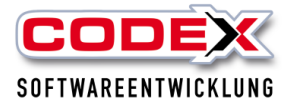

Im angelegten Projekt klicken Sie nun auf die Karteikarte "Wartung" (siehe nachfolgende Abbildung):

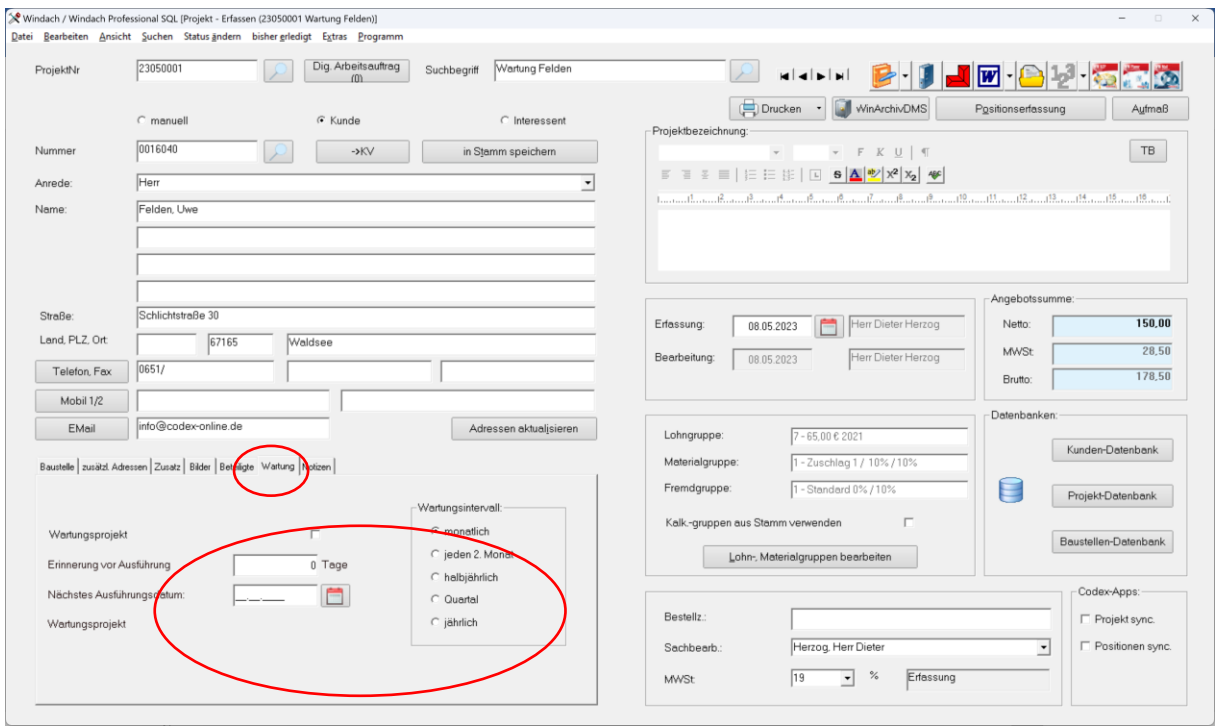

In dieser Karteikarte markieren Sie dieses Projekt durch einen Klick mit der Maus als Wartungsprojekt, das Ihnen auch direkt im Projekt mit roter Schrift angezeigt wird. Dies hat zur Folge, dass dieses Projekt ein Wartungsprojekt wird, d.h. es dient dazu, dass in diesem Projekt die Grunddaten für die zukünftigen Wartungsarbeiten festgelegt werden. Dies sind z.B. die Kalkulationsgruppen und die Positionen. Wenn diese Positionen projektspezifisch gespeichert werden, dann kann dadurch vermieden werden, dass Änderungen im Stamm Änderungen bei dem Wartungsprojekt zur Folge haben. Im nächsten Schritt legen Sie die Anzahl der Tage fest, die Sie vor der Ausführung der Wartung erinnert werden wollen. Danach legen Sie das nächste Ausführungsdatum für die Wartung fest. Als letzten Schritt legen Sie den Wartungsintervall für die Wartung fest.

Wenn im Feld Intervall ein Modus wie z.B. monatlich gewählt wird, wird im Feld nächste Ausführung das Datum entsprechend angezeigt und rechts davon der Begriff "noch kein Wartungsauftrag angelegt" angezeigt. Dieses Datum kann manuell geändert werden und wird in den Wartungsauftrag übernommen.

Danach sollten Ihre Eingaben so aussehen wie nachfolgend beispielsweise abgebildet:

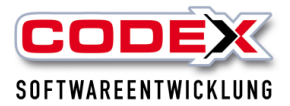

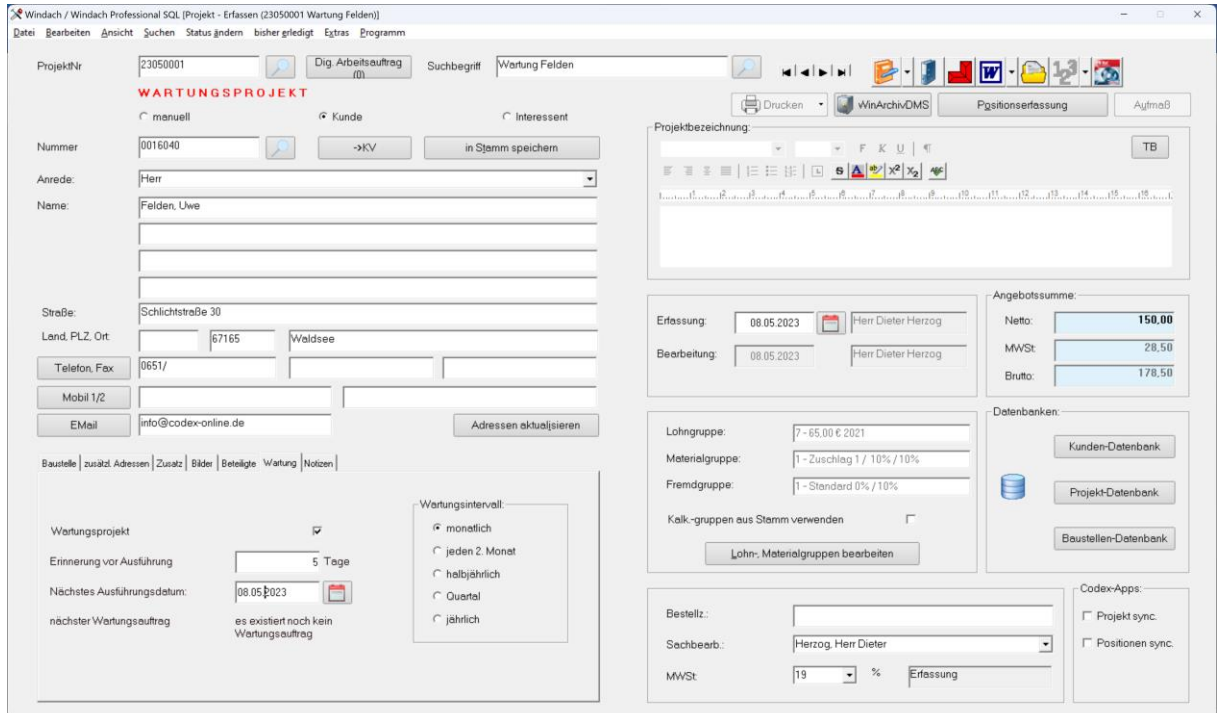

#### **Wichtig:**

**Im Wartungsprojekt können Sie nicht drucken, kein Aufmass erfassen, kein Aufmass über F3 in den Positionen kopieren, und keine Istmengen erfassen. Außerdem darf ein Wartungsprojekt nicht in der PhotoApp, ZeitApp, WinBZP oder WinPlaner erscheinen bzw. übergeben werden.**

#### **Tipp:**

#### **Sie können auch den Wartungsauftrag direkt im Wartungsprojekt erfassen (siehe Seite 8).**

Die Erinnerung an Ihre Wartung wird Ihnen im Infocenter wie nachfolgend abgebildet angezeigt:

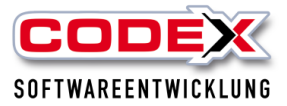

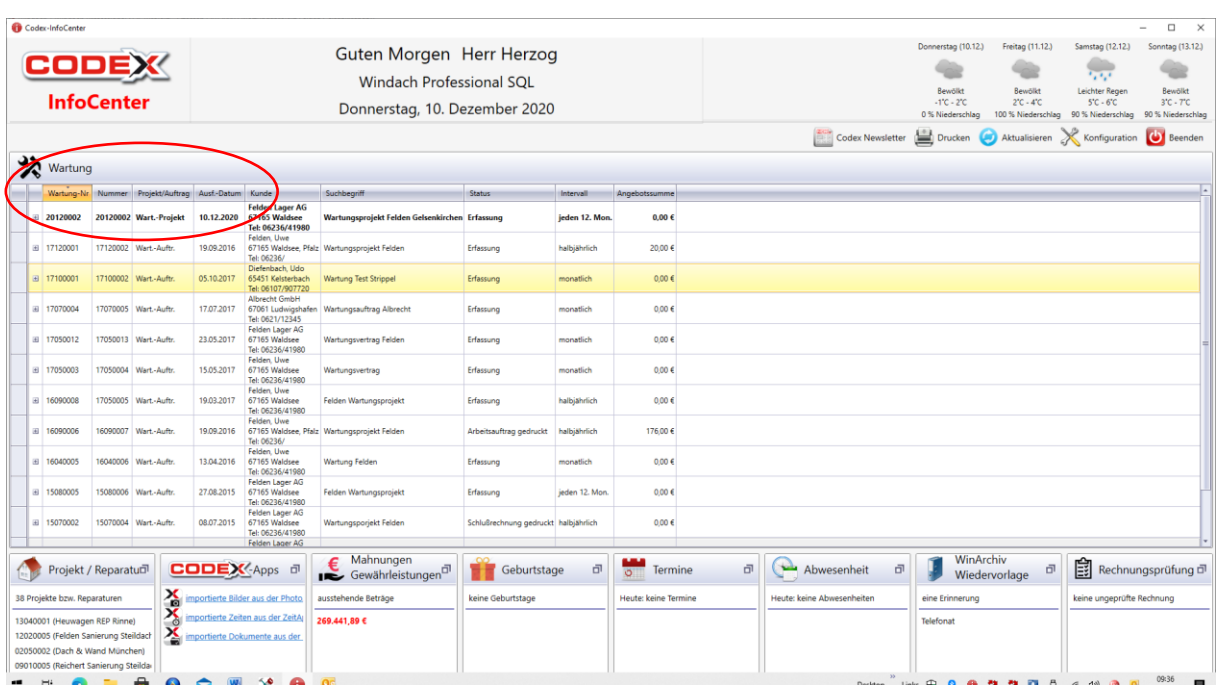

Sie können sich die Anzeige in den einzelnen Gruppen nach den Spalten gruppiert anzeigen lassen. Dazu ziehen Sie einfach die Spalte mit der Maus in den **Gruppenkopf** 

## <span id="page-7-0"></span>**Anlage eines Wartungsauftrags**

Für die Durchführung der Wartung legen Sie einen Wartungsauftrag an. Dazu klicken Sie auf das Infocenter. Ist dies nicht geöffnet, klicken Sie auf die Menüführung wie nachfolgend abgebildet:

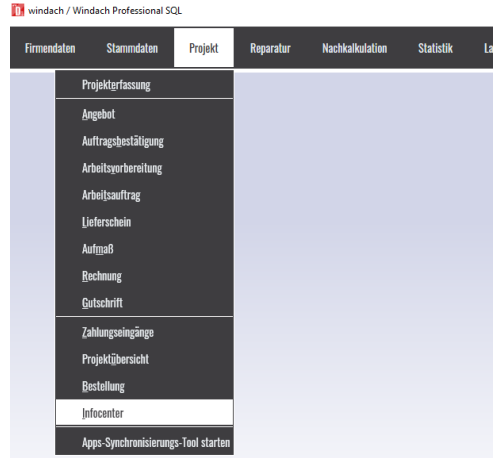

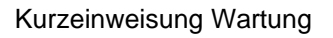

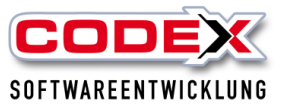

Im Infocenter klicken Sie mit der Maus in der Gruppe Wartung auf das Wartungsprojekt für das Sie einen Wartungsauftrag anlegen möchten.

#### **Wichtig: Die Zeile muss Orange markiert sein. Dies erreichen Sie mit einem Klick (linke Maustaste) auf die Zeile.**

Danach klicken Sie auf die rechte Maustaste und wählen den Menüpunkt Wartungsauftrag anlegen (siehe nachfolgende Abbildung)

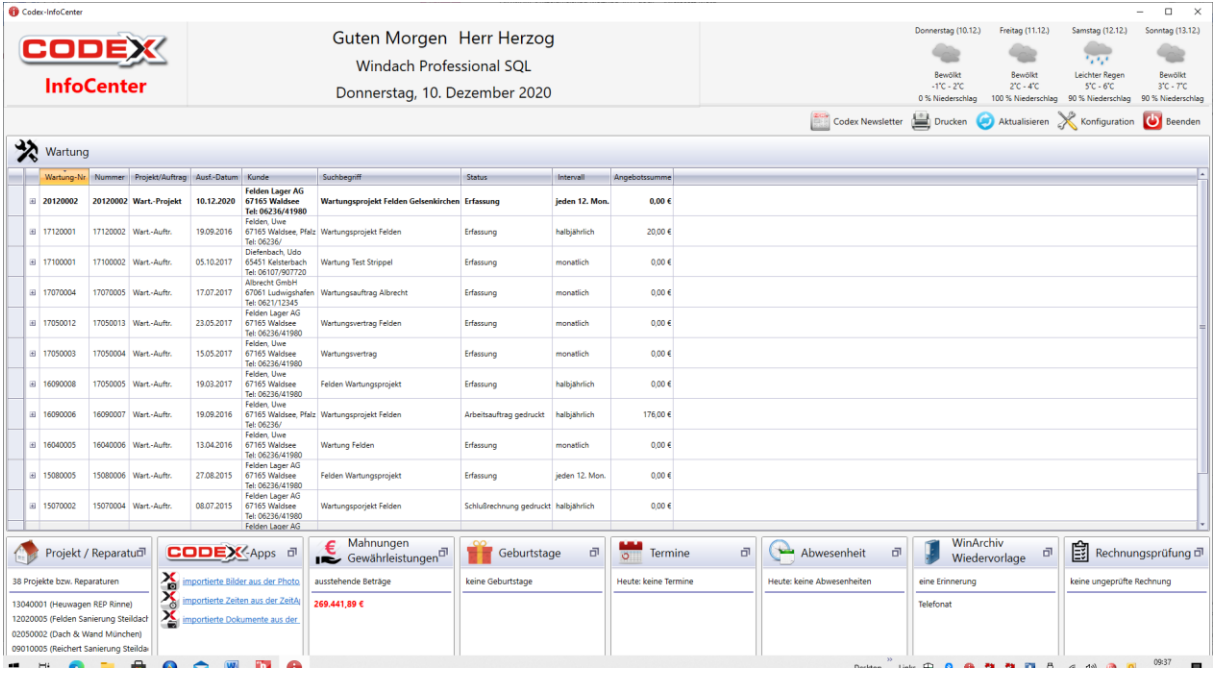

Damit wird der Wartungsauftrag im Projekt angelegt. Dieses Projekt wird Ihnen als Wartungsauftrag mit roter Schrift angezeigt (siehe nachfolgende Abbildung):

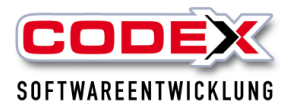

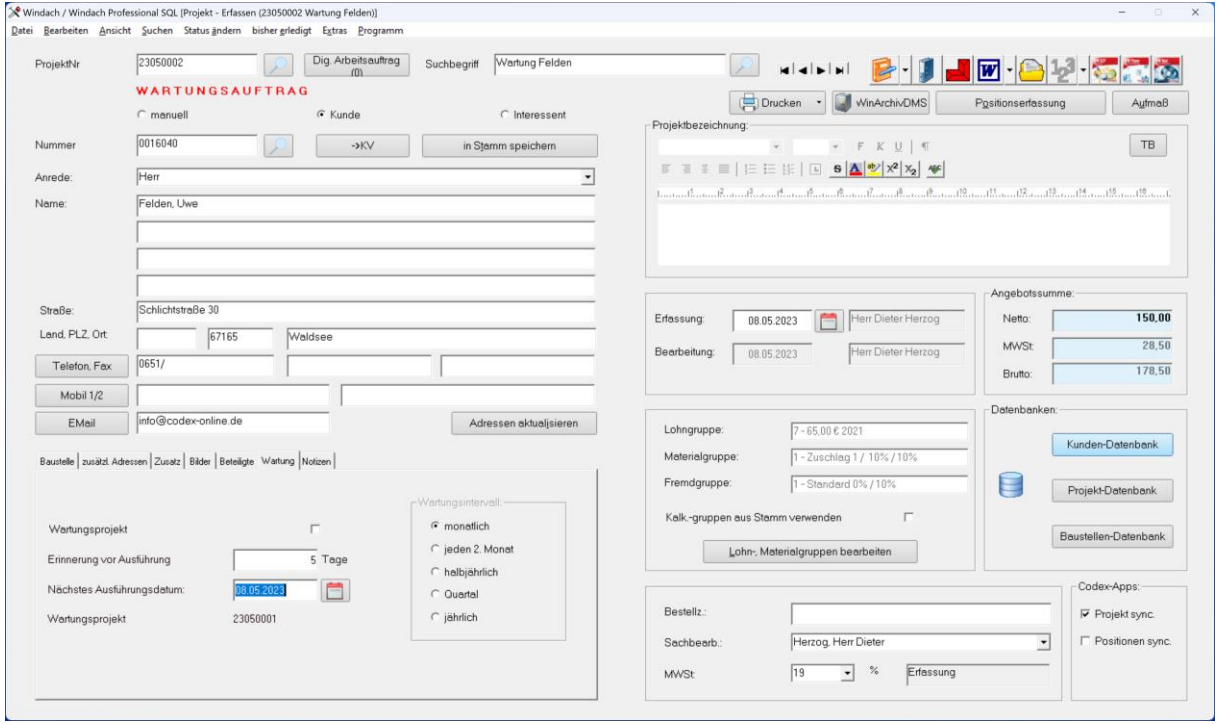

Hier können Sie nun den Arbeitsauftrag für die Durchführung der Wartung anlegen und ausdrucken. Alle Bearbeitungsschritte sind wie gewohnt durchzuführen.

Mit dem Druck der Rechnung in diesem Wartungsauftrag wird der nächste Durchführungstermin im dazugehörigen Wartungsprojekt entsprechend des eingestellten Zyklus hochgesetzt. Das Wartungsprojekt erscheint dann wieder im Infocenter zum entsprechenden Zeitpunkt.

Beim Drucken der Rechnung kann die Wartungsprojektnummer mit auf der Rechnung ausgedruckt werden. Dazu klicken Sie auf das entsprechend Feld beim Rechnungsdruck (siehe nachfolgende Abbildung)

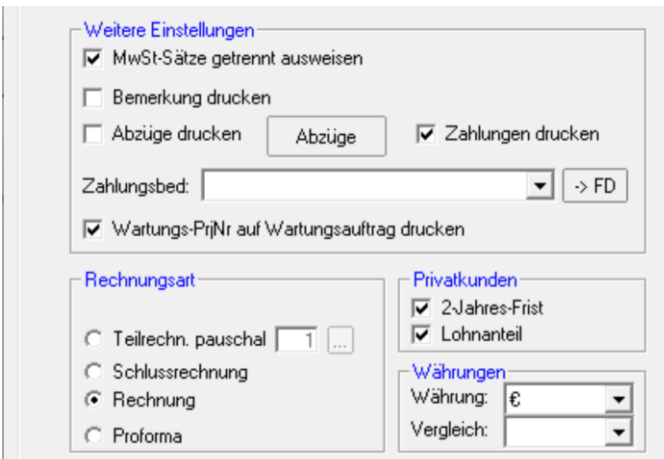

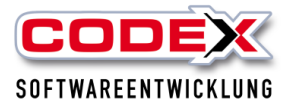

## <span id="page-10-0"></span>**Anlage des Wartungsauftrags direkt aus dem Wartungsprojekt**

Öffnen Sie in der Projekterfassung das entsprechende Wartungsprojekt oder legen Sie ein neues Wartungsprojekt an (siehe Seite 4 Anlage eines Wartungsprojekts).

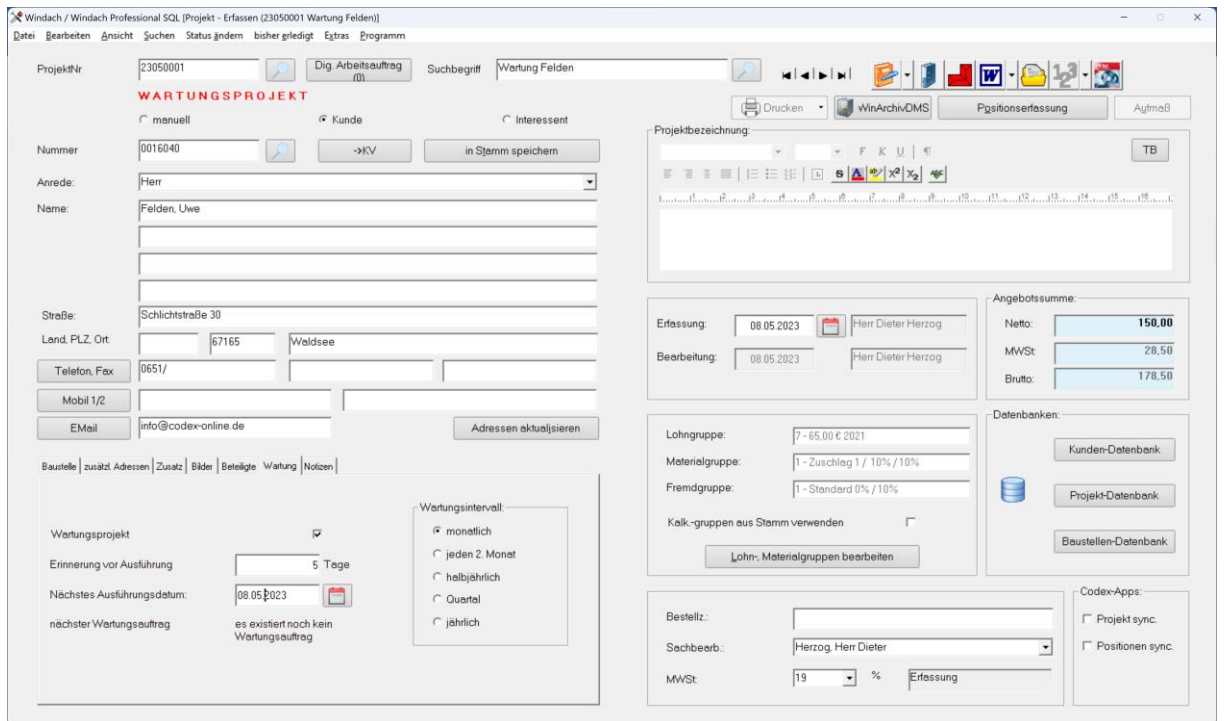

In der obigen Abbildung sehen Sie das angelegte Wartungsprojekt. Nun gehen Sie unter dem Menüpunkt "Bearbeiten" und wählen dort "Wartungsauftrag anlegen" aus (siehe nachfolgende Abbildung):

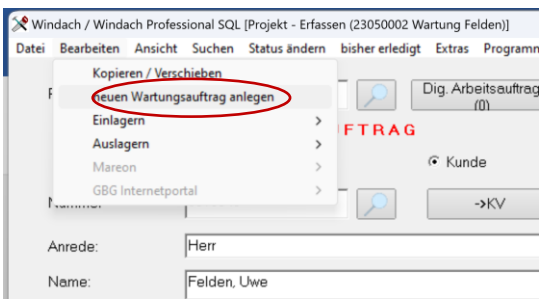

Damit wird ebenfalls der Wartungsauftrag angelegt. Nun können Sie mit dem Wartungsauftrag weiter vorgehen wie ab Seite 9 beschrieben.

## <span id="page-10-1"></span>**Wartungsauftrag manuell erledigt setzen**

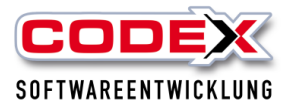

Der Wartungsauftrag kann auch manuell aus dem Infocenter entfernt werden. Dazu gehen Sie im Infocenter auf die Kategorie Wartung. Dort klicken Sie auf den Wartungsauftrag den Sie als erledigt setzen wollen (siehe nachfolgende Abbildung)

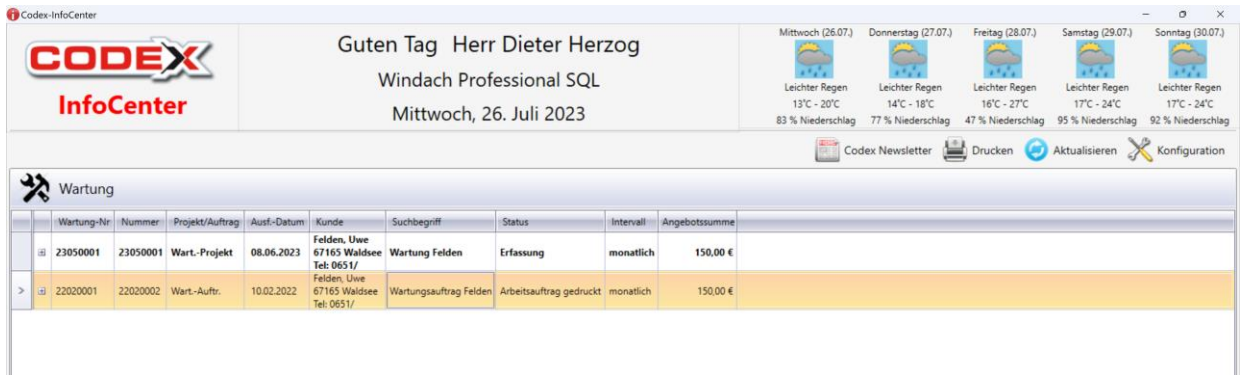

Dann klicken Sie auf die rechte Maustaste und es erscheint folgendes Menü:

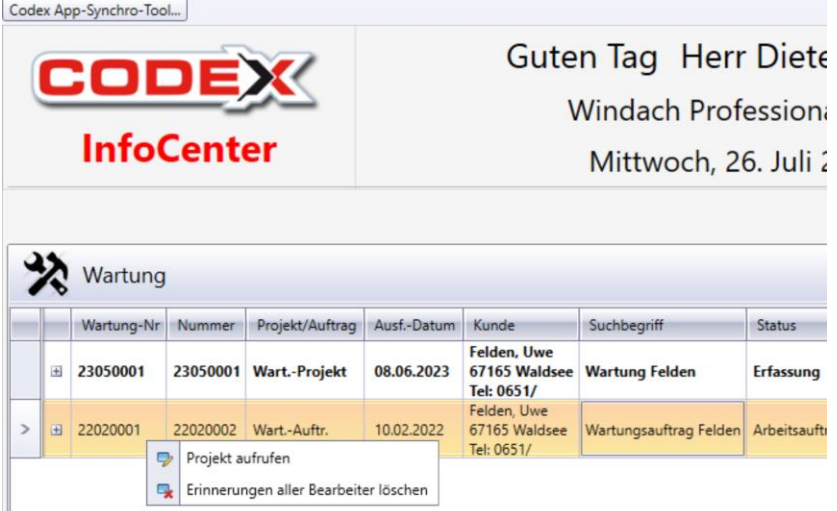

Hier wählen Sie den Menüpunkt "Erinnerungen an alle Bearbeiter löschen". Dann erscheint folgende Maske:

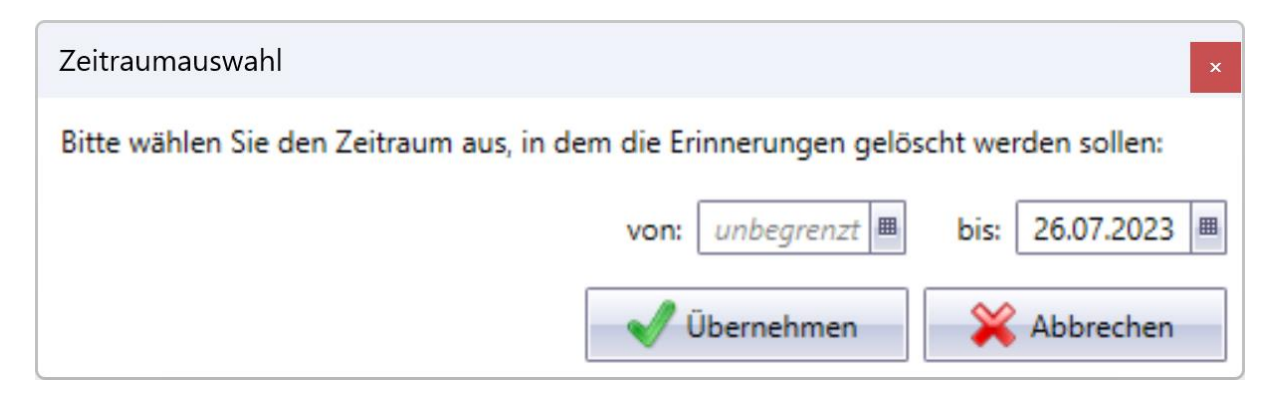

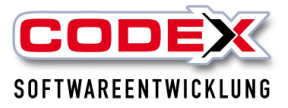

### **ACHTUNG:**

### **Damit wird jegliche Wartungsprojekte und -aufträge aus der Kategorie entfernt.**

Diesen Punkt bitte nur nach Abstimmung anwählen. Er wird in der Regel dafür genutzt, um den Wartungszeitpunkt mit den alten Aufträgen neu zu setzen.

Für weitere Fragen stehen wir Ihnen unter 06236/41980 oder unter [info@codex](mailto:info@codex-online.de)[online.de](mailto:info@codex-online.de) gerne zur Verfügung.